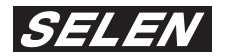

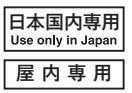

# **ホームネットワークカメラ**

eco.

# **SIP-350 取扱説明書**

保証書付:保証書のお買い上げ日、販売店などの記入をお確かめください。 このたびは、ホームネットワークカメラ SIP-350 をお買い上げいただきまして、まことにあ りがとうございました。この商品を安全に正しく使用していただくために、お使いになる前に この取扱説明書をよくお読みになり、十分に理解してください。 お読みになった後は、お使いになるかたがいつでも見られるところに必ず保管してください。

### **主な特長**

- **●スマートフォン・タブレット(iOS、Android)で、大切な人を見守ります。**
- 2 回のタップで簡単にカメラ映像を見ることができます。
- ⇒ アプリ「SIPCamLive」を起動 (1回目のタップ)
- ⇒ カメラ(カメラリスト)を指定 (2 回目のタップ)
- **●アプリにカメラ最大4台まで登録可能です。**
- **●配線が不要なワイヤレス LAN(W LAN)機能付です。**
- **●フリックでカメラのパン・チルト機能を操作できます。** 水平角度 320°、垂直角度 120°のパン・チルトカメラ
- **●カメラに声を伝えたり、カメラ近くの音を聞いたりできます。** 
	- (マイク、スピーカー付)
- **●スナップショット機能付。**

**●ピンチでライブ映像が拡大、縮小します。** 

### **●工事設計認証取得。**

#### **梱包内容 梱包の中に下記のものが入っていますので、ご確認ください。**

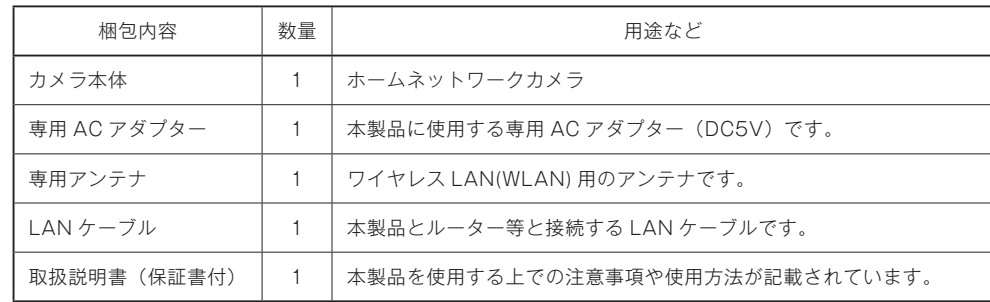

### **目次**

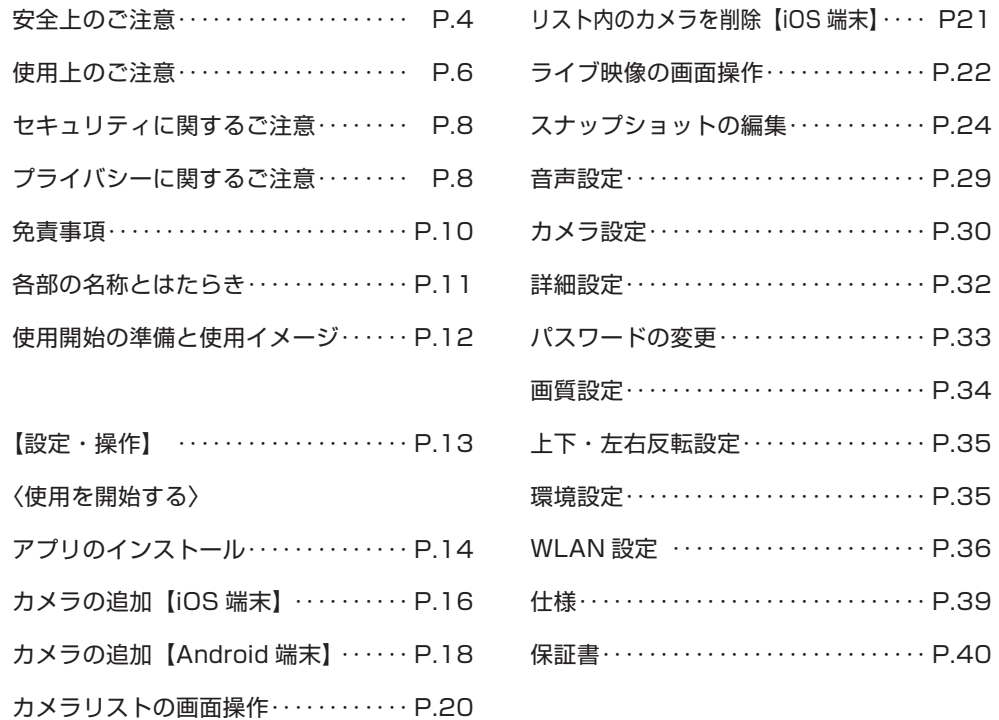

### **本書の表記について**

○操作方法は、下記を例に説明しています。

 【iOS 端末】MD240J/A(iOS バージョン 7.1)、SIPCamLive バージョン 1.8 のイラスト・画面 【Android 端末】HTC J ISW13HT(Android バージョン 4.0.4)、SIPCamLive1.0.3 のイラスト・画面 ○本書では、Android 搭載商品のスキャナー画面は「QR コードスキャナー」を使用したものです。 ○本書に表記した他社商品名は参考を目的としたものであり、それらの製品の使用を強制あるいは推奨するも のではありません。 ○本書では、SIP-350 を「本製品」と表記しています。 ○本書では、「ホームネットワークカメラ」を「カメラ」と表記しています。 ○本書で表記しているイラストや画像は、実際とは異なる場合があります。 ○映像の画面は、はめ込によるイメージです。 ○本書では、アプリケーションをアプリと表記しています。

## **安全上のご注意 〈必ずお守りください〉**

お使いになる人や他の人への危害、財産への損害を未然に防止するため、必ずお守りいただくことを、次のように説明 しています。

#### ■表示の説明

表示内容を無視して誤った使い方をしたときに生じる危害や損害の程度を、次の表示で区分し、説明しています。

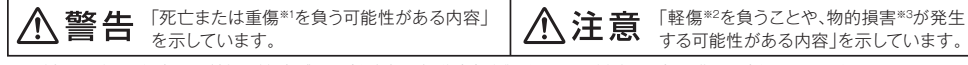

※1:重傷とは、失明やケガ・やけど(高温・低温)・感電・骨折・中傷などで後遺症が残るもの、および治療に入院や長期の通院を要するものをさします。 ※2:軽傷とは、治療に入院や長期の通院を要さないケガ・やけど・感電などをさします。 ※3:物的損害とは、家屋・家財、および家畜・ペットなどにかかわる拡大損害をさします。

■「図記号の意味」

指 示

お守りいただく内容の種類を、次の絵表示で区分し、説明しています。(下記は絵表示の一例です。) してはいけないこと(禁止)を示します。 しなければならないこと(指示)を示します。 「禁 止 」 こころ こころ こころ こころ こうしょう おおかい おおかい 指 示 **A** 警告 分解・修理・改造しない 长 煙・異臭・異音が出たり、落下・破損したときは (N ●火災・感電の原因になります。 ACアダプターを抜く 分解禁止 ⇒修理は販売店へご相談ください。 電源プラグ ●そのまま使用すると、火災・感電の原因になります。 を抜く──⇒使用を中止し、販売店へご相談ください。  $\circledR$ 機器内部に金属物を入れたり、水をかけたり、 ぬらしたりしない ACアダプターの電源コードやプラグを ●火災・感電の原因になります。 水ぬれ禁止 破損するようなことはしない ➡ぬらした場合は、ACアダプターを抜いて販売店へご相談 ●傷つけたり、加工したり、熱器具に近づけたり、無理に曲げたり、 禁 止 ください。 ねじったり、引っ張ったり、重いものを載せたり、束ねたりしない。 ●傷んだまま使用すると、感電·ショート·火災の原因になります。 電源コードや接続コードを無理に引っ張ったり、 ➡コードやACアダプターの修理は販売店にご相談ください。 ぶらさがったりしない ●電源コードが抜けることによる感電や、カメラの落下による  $\bigcirc$ ACアダプターはぬらさない 禁 止 けがの原因となります。 (ACアダプターは防水構造ではありません) 水ぬれ禁止 ●火災・感電の原因になります。 コンセントや配線器具の定格を超える使い方や、 **⇒ぬらした場合は、ACアダプターを抜いて販売店へご相談くだ** AC100V以外での使用はしない さい。 埜 止 ●たこ足配線などで定格を超えると、発熱による火災の原因  $\circledR$ になります。 雷が鳴ったら本体・ACアダプター・電源コードに 触れない Q ぬれた手で、ACアダプターの抜き差しはしない 接触禁止 ●感電の原因になります。 ●感電の原因になります。 接触禁止 ACアダプターのプラグの根元まで確実に差し込む ●感電や発熱による火災の原因となります。 ➡傷んだACアダプター・ゆるんだコンセントは使用しないで ACアダプターのプラグのほこりは定期的にとる 指 示 ●プラグにほこりなどがたまると、湿気などで絶縁不良と ください。 なり、火災の原因になります。 指 示 ➡ACアダプターを拭き、乾いた布でふいてください。 ACアダプターを抜き差しする場合は 乏 アダプター全体を持って抜き差しする

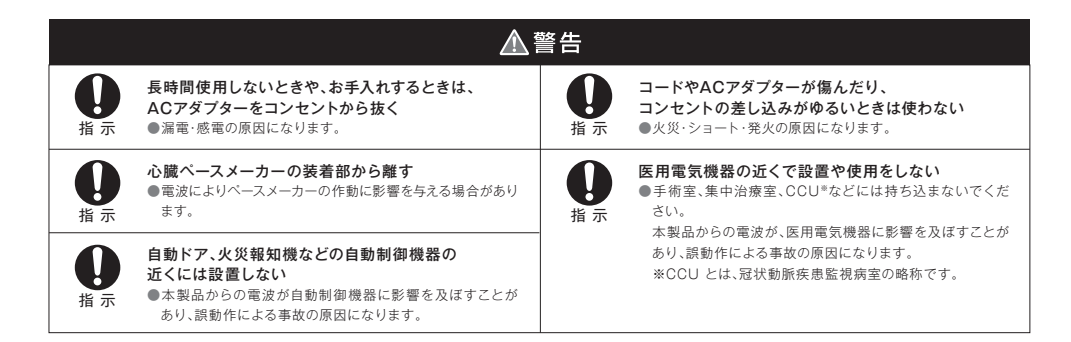

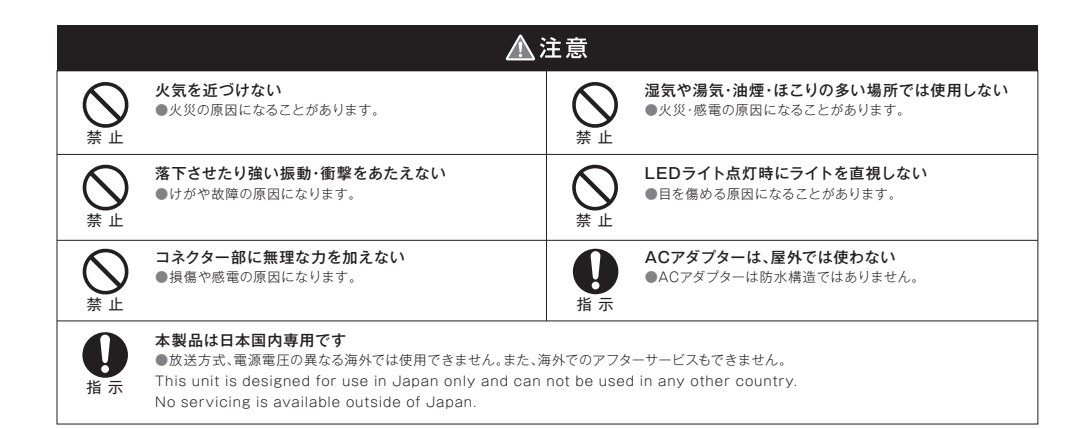

を抜く

電源プラグ ●コードを引っ張って抜くと、コードが破損し、火災や感電の

原因になります。

ACアダプターは、付属または指定のものを使う ●それ以外のものを使うと、火災の原因になります。

## **使用上のご注意**

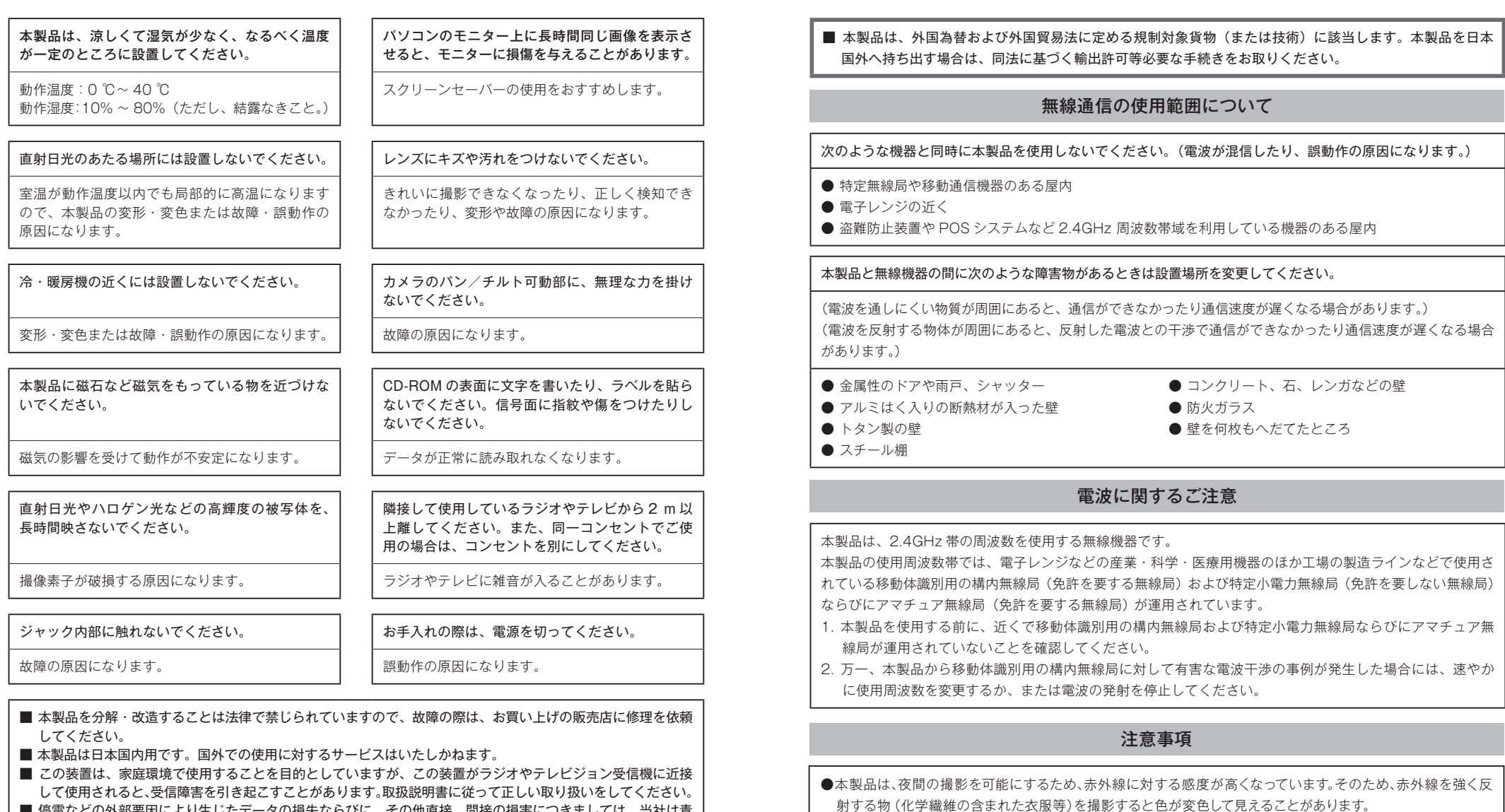

■ 停電などの外部要因により生じたデータの損失ならびに、その他直接、間接の損害につきましては、当社は責 任を負えない場合もございますので、あらかじめご了承ください。

●本製品のキャビネットを開けないでください。(保証対象外になります)

### **セキュリティに関するご注意**

本製品をご使用になる場合、下記のような被害を受けることが想定されますので、セキュリティ対策を十分に 行ってください。

- 本製品を経由したお客様のプライバシー情報の漏えい
- 悪意の第三者による本製品の不正操作
- 悪意の第三者による本製品の妨害や停止

行うべきセキュリティ対策は下記のとおりです。

■ 本製品ヘアクセスするための ID(ユーザー名)/パスワード、本製品に対する設定情報は、お客様の責任管 理下にあります。それらの情報に関わる利用者または利用者グループ以外の第三者が、参照、更新、削除、 複写できないようにアクセスを制限する。

■ 本製品を盗難に遭いにくい場所に設置する。

- お客様の利用情報(ビデオ映像・静止画・インターネットコンテンツなど)は、お客様の責任管理下にあります。 それらの利用者情報に関わる利用者または利用者グループ以外の第三者が、参照、更新、削除、複写できな いようにアクセスを制限する。
- 以下のような場合は、必要に応じて個人情報をバックアップしたあと、本製品を工場出荷値に戻す。 ● 当社が関与できない外部業者に修理を依頼するとき。
	- 他人に譲渡するとき。
- 本製品を廃棄するときは、本製品を初期化して工場出荷値に戻す、または、電気的消去や物理的破壊などの 手段により本製品上の情報を抹消する。

### プライバシーに関するご注意

プライバシー・肖像権について カメラの設置や利用につきましては、ご利用されるお客様の責任で被写体のプライバシー(マイクで拾われる音 声に対するプライバシーを含む)、肖像権などを考慮のうえ、行ってください。

※「プライバシーは、私生活をみだりに公開されないという法的保障ないし権利、もしくは自己に関する情報を コントロールする権利。また、肖像権は、みだりに他人から自らの容ぼう・姿態を撮影されたり、公開され ない権利」と一般的に言われています。

### 無線 LAN 製品ご使用時におけるヤキュリティに関するご注意! お客様の権利(プライバシー保護)に関する重要な事項です

無線 LAN では、イーサネットケーブルを使用するかわりに、電波を利用してパソコンなどと無線 LAN アク セスポイント間で情報のやり取りを行うため、電波の届く範囲であれば自由にネットワーク接続が可能である という利点があります。その反面、電波はある範囲内であれば障害物(壁など)を越えてすべての場所に届く ため、セキュリティに関する設定を行っていない場合、以下のような問題が発生する可能性があります。

■ 通信内容を盗み見られる

悪意ある第三者が、電波を故意に傍受し、

- ID
- $\bullet$  パスワード
- 通信画像
- $E \times -1$

などの通信内容を盗み見られる可能性があります。

■ 不正に侵入される

悪意ある第三者が、無断で個人や会社内のネットワークへアクセスし、

- 個人情報や機密情報を取り出す(情報漏えい)
- 特定の人物になりすまして通信し、不正な情報を流す(なりすまし)
- 傍受した通信内容を書き替えて発信する(改ざん)
- コンピューターウィルスなどを流しデータやシステムを破壊する (破壊) などの行為をされてしまう可能性があります。

本来、無線 LAN アダプター、ホームネットワークカメラやカメラコントロールユニットをはじめとする無線 LAN 製品(以下、無線 LAN 製品という)は、これらの問題に対応するためのセキュリティに関する設定が 用意されていますので、無線 LAN 製品のセキュリティに関する設定を行い使用することで、その問題が発生 する可能性は少なくなります。

お客様がセキュリティ問題発生の可能性を少なくするためには、無線 LAN 製品をご使用になる前に、必ず無線 LAN 製品のセキュリティに関する設定を取扱説明書に従って行ってください。なお、無線 LAN の仕様上、特 殊な方法によりセキュリティに関する設定が破られることもありえますので、ご理解のうえ、ご使用ください。 当社では、お客様がセキュリティに関する設定を行わないで使用した場合の問題を十分理解したうえで、お客 様自身の判断と責任においてセキュリティに関する設定を行い、無線 LAN 製品を使用することをおすすめし ます。

セキュリティに関する設定を行わない、あるいは、無線 LAN の仕様上やむをえない事情によりセキュリティ の問題が発生してしまった場合、当社では、これによって生じた損害に対する責任を負いかねます。

#### ■免責について

・本製品は盗難・犯罪防止器具、災害防止器具ではありません。 ・本製品の使用または使用不能から生じる付随的な損害(事業利益 の損失・事業の中断・記録内容の変化・消失など)に関して、当社は 一切の責任を負いません。

・地震、雷、風水雪害などの自然災害、当社の責任によらない火災、第 三者による行為、その他の事故、お客様の故意または過失、誤用、そ の他異常な条件下での使用により生じた損害に関して、当社は一切 の責任を負いません。

・取扱説明書の記載内容を守らないことにより生じた損害に関して、 当社は一切の責任を負いません。

・弊社が関与しない接続機器、ソフトウェアなどとの意図しない組み 合わせによる誤動作や操作不能などから生じる損害に関しては、当 社は一切の責任を負いません。

・本製品を使用中、万一何らかの不具合により、録画・録音されなかっ た場合の内容の補償および付随的な損害(事業利益の損失、事業 の中断など)に対して、当社は一切の責任を負いません。

・お客様ご自身または権限のない第三者が修理・改造を行った場合 に生じた損害に関して、当社は一切の責任を負いません。

り、または記録・編集目的以外に使用され、その結果個人または団 体などによるプライバシーの侵害などを理由とするいかなる賠償 請求やクレームなどに関しては、当社は一切の責任を負いません。 ・商品の設置 (取付け・取外しなど)により生じた建物への損害やそ──■用途制限について の他の損害について、当社は一切の責任を負いません。

#### ■個人情報の保護について

・本製品のシステムを使用して撮影、記録された人物・その他の映像 で、個人を特定できるものは、「個人情報の保護に関する法律」で定 められた「個人情報」に該当します。※法律に従って、映像情報を適

正にお取り扱いください。(その映像の開示・公開、インターネットで の配信はあらかじめ承諾を得ることが必要になり、システムを運用 する方の責務となりますのでご注意ください。)

※経済産業省の「個人情報の保護に関する法律についての経済産業 分野を対象とするガイドライン」における【個人情報に該当する事 例】を参照してください。

#### ■著作権・肖像権についてのご注意

・本製品で録画した映像を無断で複製、放映、上映、有線放送、公開演 奏、レンタル(有償、無償を問わず)することは、法律により禁止され ています。

・お客様が本製品で録画した映像を権利者に無断で使用、開示、頒布 または展示等を行うと著作権・肖像権等の侵害となる場合がありま す。なお、実演や興行、展示物などの中には、監視などの目的であって も、撮影を制限している場合がありますのでご注意ください。また、 著作権の対象となっている映像やファイルの伝送は、著作権法で許 容された範囲内でのご使用に限られますのでご注意ください。

#### ■輸出制限について

・本製品により記録・編集された映像が何らかの理由により公とな ・本製品を海外へ持ち出される場合には、外国為替および外国貿易 法の規制ならびに米国輸出管理規制等、外国の輸出関連法規をご 確認の上、必要な手続きをお取りください。

・本製品は、一般家庭を意図として設計・製作されています。 ・生命、財産に著しく影響のある高信頼性を要求される用途への使用 は避けてください。このような使用に対する万一の事故に対し、当 社は一切の責任を負いません。 ※高信頼性を必要とする用途例 : 化学プラント制御、医療機器制 御、緊急連絡制御、重要な監視用途など

#### ■商標、及び、登録商標について

- iPhone、iOS は、Apple Inc. の商標または登録商標です。
- App Store は、Apple Inc のサービスマークです。
- Android、Android™ は、Google Inc. の商標または登録商標です。
- 記載されている会社名、ロゴおよび商品名は、各会社の商標または登録商標です。

#### ■その他の注意事項

- 本商品は定期的(約40秒毎)にサーバーへアドレス情報などを送信していますので、インターネットなどの環境により 通信費がかかります。
- 「SIPCamLive」のダウンロードには通信費がかかります。3G、4G などの接続で画像を見る場合は、パケット定額サービ ス等への加入を強くおすすめします。動画データの受信に多くのパケット通信を必要とします。
- 「SIPCamLive (アプリ)」の仕様は、予告なく変更する場合があります。
- 本製品の仕様、および、外観は予告なく変更する場合があります。
- スマートフォン・タブレットの操作については、それぞれの取扱説明書(ユーザーガイド)などの記載内容に準じてください。
- 写真と実際の製品の色は、印刷のため多少異なる場合があります
- 製品の仕様、および外観は改善のため予告なく変更する場合があります。
- 本製品は、日本国内専用です。

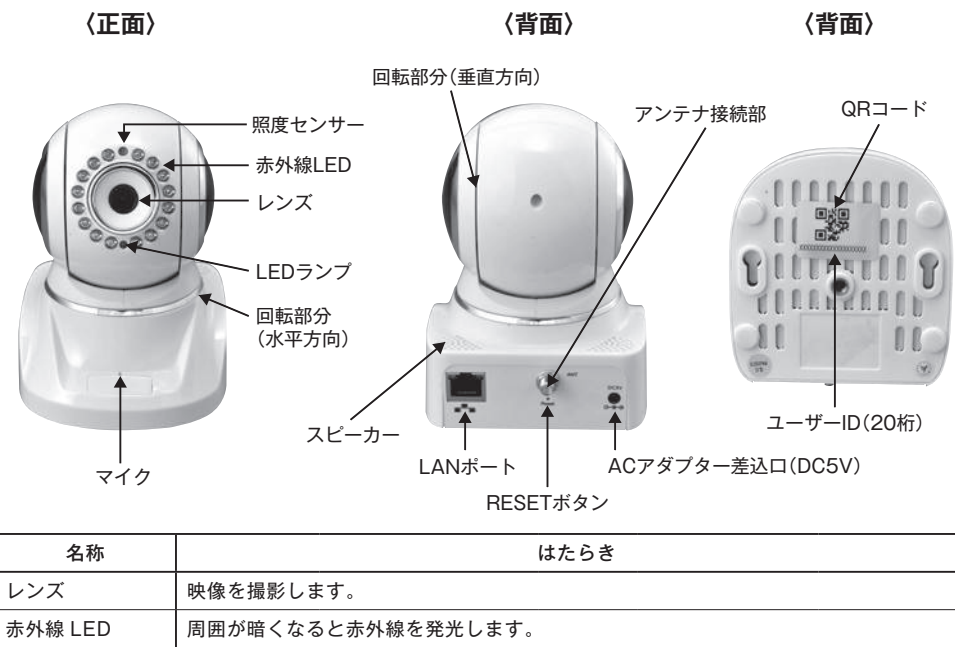

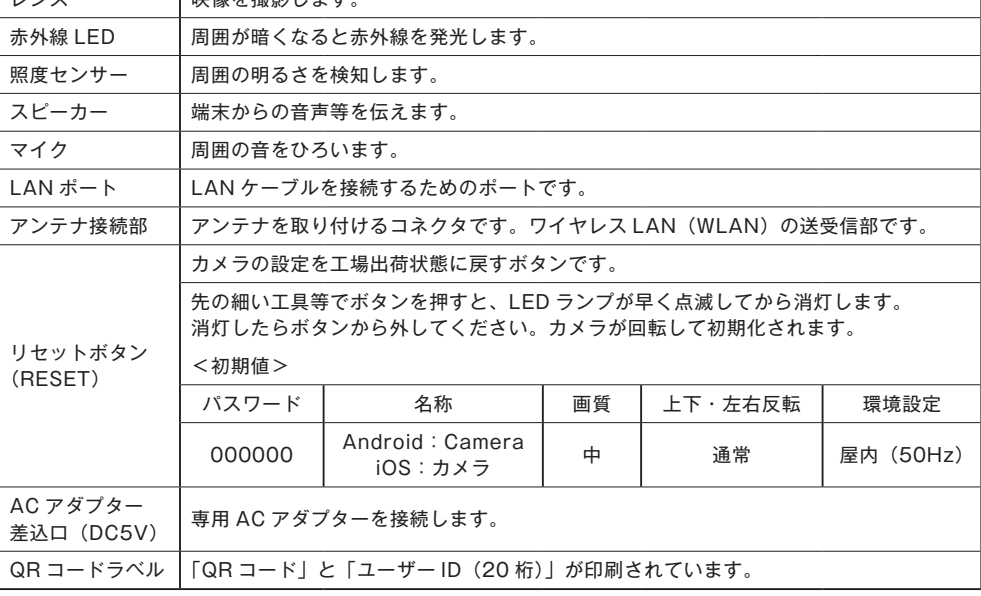

### **使用開始の準備と使用イメージ**

### **使用開始の準備**

1 LAN ケーブルを LAN ポート(他方はルーター、ルーター機能付モデム)に接続します。 2 専用アンテナをアンテナ接続部に回転して固定します。固定後にアンテナを立てます。 3 専用 AC アダプターのプラグを ACアダプター差込口に接続して、電源を入れます。 しばらくすると、本製品の LED ランプが点滅し(消灯の状態もあります)、レンズ部分が回 転してからほぼ正面の位置に静止します。これで準備完了です。

### **使用イメージ**

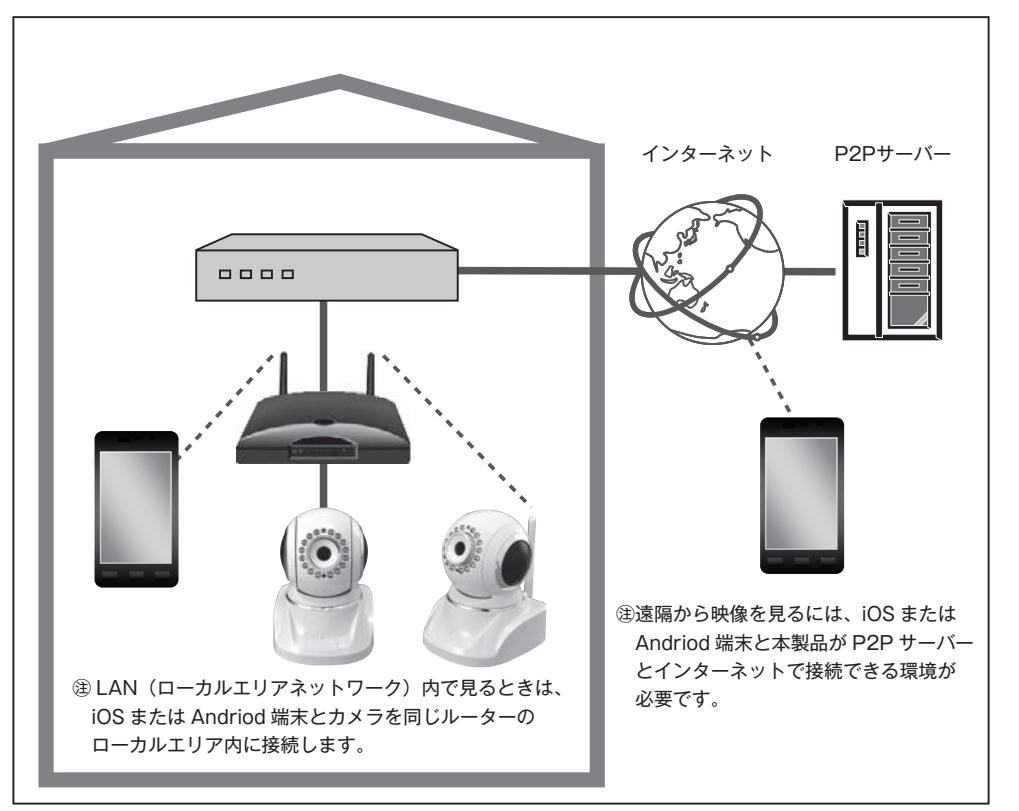

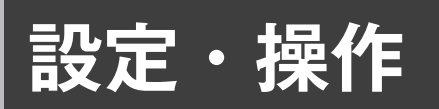

- ◆ iOS 端末、MD240J/A (iOS 7.1)、 SIPCamLive バージョン 1.8 の操作性、画像を基 本に説明しています。
- ◆ Android 端末は、HTC J ISW13HT (Android バージョン 4.0.4)、SIPCamLive1.0.3 の操作性、画像を基本に説明しています。
- \*本説明書は SIPCamLive に関する操作説明書です。 スマートフォン/タブレットの操作については各々 の説明書をご覧ください。

\*設定時に入力する英字は、大文字と小文字を別の文 字と認識しますので、ご注意ください。

### **使用を開始する(アプリのインストール)**

1 <「SIPCamLive」のアプリをダウンロード>

iOS 端末は「App Store」、Android 端末は「Play ストア」から「SIPCamLive」を検索・ダウンロード・ インストールします。

※「App Store」で検索して見つからない場合は、「iPhone のみ」を選択して検索してください。

2 ダウンロードした「SIPCamLive」をタップして起動させ、「カメラリスト」の画面を表示します。

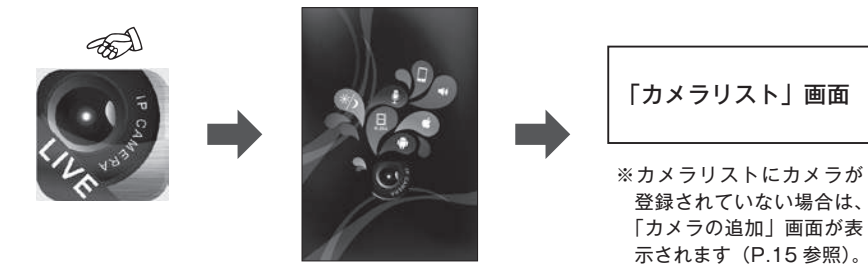

3 <カメラの追加の方法>

「カメラリスト」画面の「カメラの追加」をタップする。 ㊟最大登録数は 4 台です。

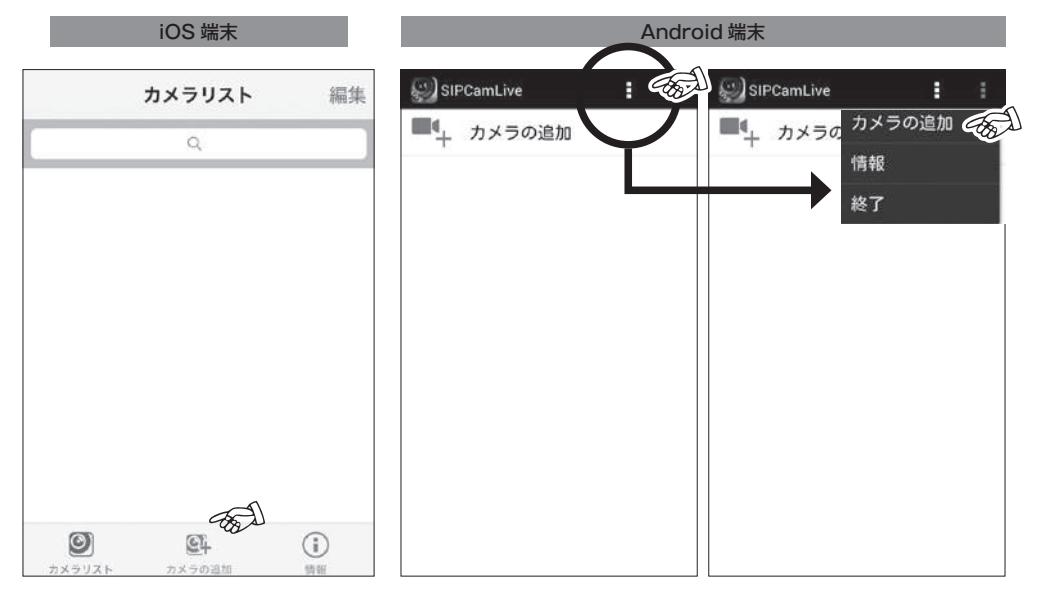

4 「カメラの追加」画面が表示されます。

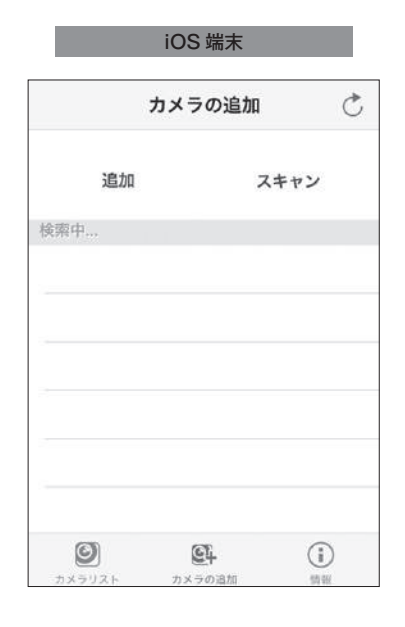

Android 端末

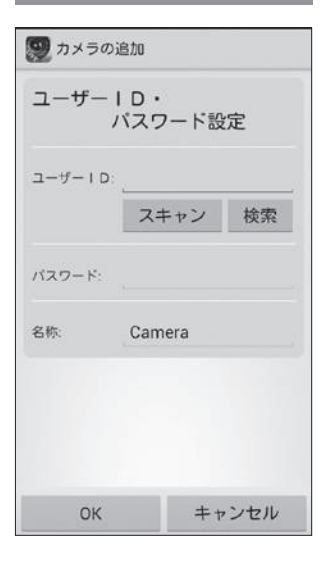

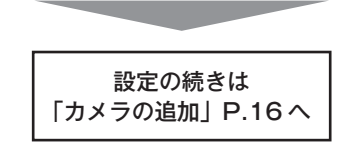

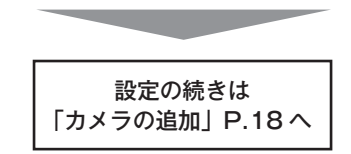

### **使用を開始する(カメラの登録) 【iOS端末の場合】**

カメラの追加方法には、以下の 3 つがあります。

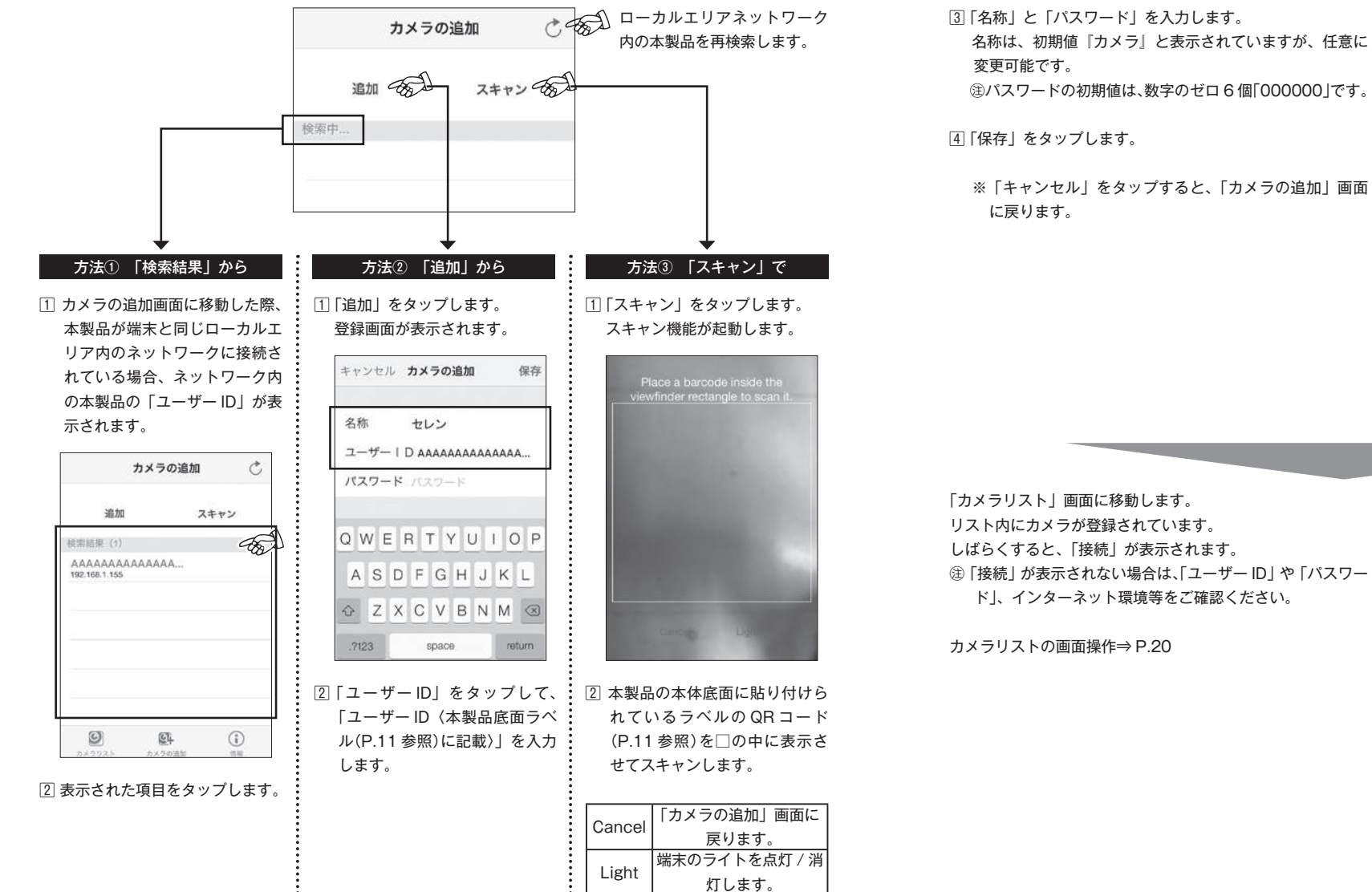

保存 キャンセル カメラの追加 名称 セレン ユーザー | D AAAAAAAAAAAAA... パスワード パスワード QWERTYUIOP ASDFGHJKL 2123 space return

「カメラリスト」画面に移動します。 リスト内にカメラが登録されています。 しばらくすると、「接続」が表示されます。 ㊟「接続」が表示されない場合は、「ユーザー ID」や「パスワー ド」、インターネット環境等をご確認ください。

カメラリストの画面操作⇒ P.20

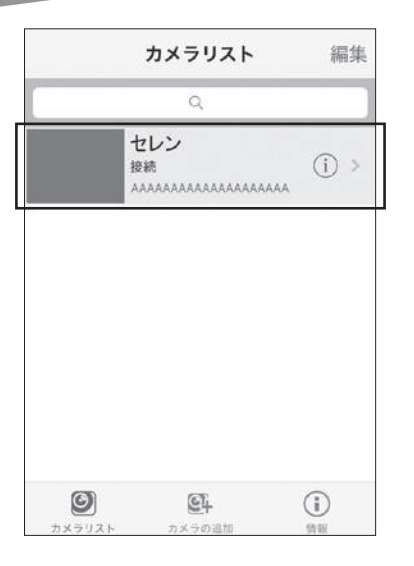

### **使用を開始する(カメラの登録) 【Android端末の場合】**

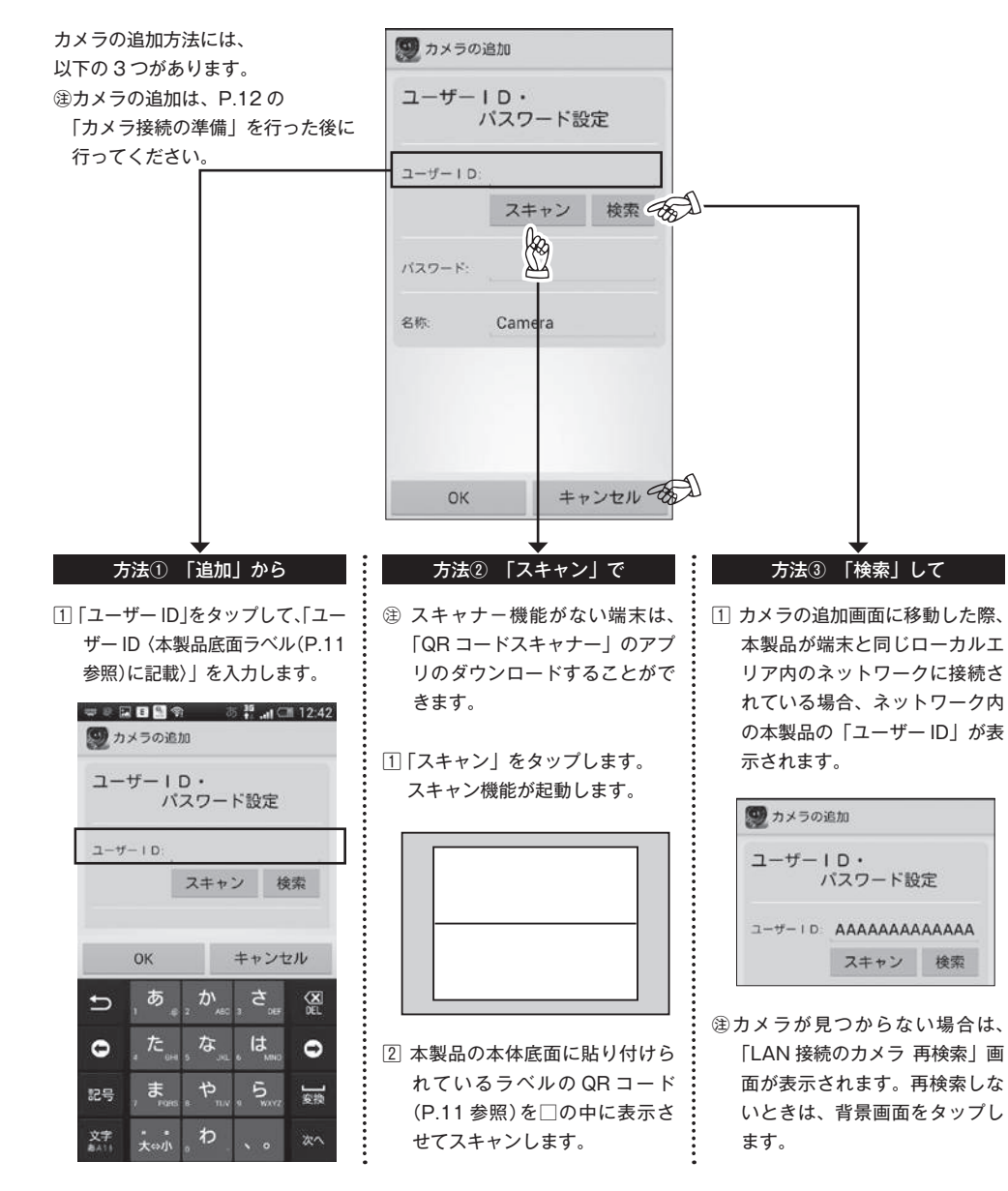

3 「名称」と「パスワード」を入力します。

 名称は、初期値『Camera』と表示されていますが、任意 に変更可能です。 ㊟パスワードの初期値は、数字のゼロ 6 個「000000」です。

4 「保存」をタップします。

※「キャンヤル」をタップすると、「カメラの追加」画面 に戻ります。

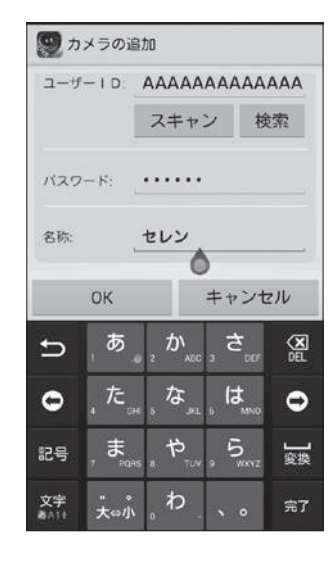

「カメラリスト」画面に移動します。 リスト内にカメラが登録されています。 しばらくすると、「接続」が表示されます。 ㊟「接続」が表示されない場合は、「ユーザー ID」や「パスワー ド」、インターネット環境等をご確認ください。

カメラリストの画面操作⇒ P.20

![](_page_9_Figure_9.jpeg)

![](_page_10_Figure_1.jpeg)

![](_page_10_Picture_302.jpeg)

### **カメラリストの画面操作 おんじょう しょうしょう しょうしょう しんしゅう リスト内のカメラを削除 【iOS端末のみ】**

■ P.20 を参照し、「カメラリスト」画面の「⑧編集」をタップすると、■マークが表示されますので、削除 したいカメラの マークをタップします。

![](_page_10_Figure_5.jpeg)

■ 表示された「削除」をタップすると、リストからカメラが削除されます。

「終了」をタップすると、通常のカメラリスト画面に戻ります。編集中も同様です。

![](_page_10_Figure_8.jpeg)

![](_page_10_Picture_9.jpeg)

## **ライブ映像の画面操作**

![](_page_11_Figure_1.jpeg)

▼パン・チルト操作 〈水平角度:320°/ 垂直角度 120°〉

![](_page_11_Picture_274.jpeg)

![](_page_11_Picture_4.jpeg)

#### ▼ズーム操作

![](_page_11_Picture_275.jpeg)

## **スナップショットの編集**

![](_page_12_Figure_1.jpeg)

( 並び順:古→新 ) ( 並び順:新←古 )

a

![](_page_12_Picture_212.jpeg)

### ▼スナップショットを見る

スナップショットをタップすると、拡大して表示されます。 表示されたスナップショットをフリックすると、前後のスナップショットに移動します。【iOS 端末のみ】 メニューバーが表示されていない場合は、画面をタップすると表示されます。

![](_page_12_Picture_8.jpeg)

![](_page_12_Picture_9.jpeg)

#### ▼「編集」からスナップショットを削除する 【iOS 端末のみ】

■ スナップショットのリスト画面「編集」をタップします。

■2 削除したいスナップショットをタップします。 右のようにスナップショットに マークがつきます。 スナップショットは、複数選択可能です。

### 8 | ■ をタップします。

#### 4 確認画面が表示されますので「OK」をタップします。

![](_page_12_Picture_15.jpeg)

5 終了するときは、「完了」をタップします。 スナップショットのリスト画面に戻ります。

![](_page_12_Picture_17.jpeg)

## **スナップショットの編集 【iOS端末のみ】**

### ▼スナップショットを拡大表示してから削除する

- 削除したいスナップショットを1枚拡大表示して自をタップします。 ※メニューバーが表示されていない場合は、 画面をタップすると表示されます。
- 2 メニュー画面が表示されます。
	- 「削除」をタップします。

※操作を中止するときは、「キャンセル」をタップします。

![](_page_13_Figure_6.jpeg)

3 確認画面が表示されますので「OK」をタップします。 「キャンセル」をタップ→■に戻ります。

![](_page_13_Picture_8.jpeg)

- →スナップショットが削除され、1 つ前のスナップショットが 表示されます。
- 5 終了するときは、「戻る」をタップします。 スナップショットのリスト画面に戻ります。

![](_page_13_Picture_11.jpeg)

### ▼スナップショットをメールで送信する

- ■送信したいスナップショットを1枚拡大表示して■をタップします。 ※メニューバーが表示されていない場合は、 画面をタップすると表示されます。
- 2 メニュー画面が表示されます。 「メール送信」をタップします。 ※操作を中止するときは、「キャンセル」をタップします。

![](_page_13_Picture_15.jpeg)

![](_page_13_Picture_16.jpeg)

■ メール入力画面が表示されます。

 ※端末のメール設定が使用されます。 送信元のアドレス・入力方法も、端末のメール設定と同様です。 ※件名・本文には、スナップショット名が記入されています。

- ■「送信」をタップ→メールが送信され、■に戻ります。 「キャンセル」をタップ→下の確認画面が表示されます。
- ◆「下書きを保存」→端末のメール / 下書きに保存されます。 ◆「下書きを削除」→■に戻ります。
- 5 終了するときは、「戻る」をタップします。 スナップショットのリスト画面に戻ります。

## **スナップショットの編集 【iOS端末のみ】 音声設定**

#### ▼端末「写真]の中に保存する

■ 保存したいスナップショットを 1枚拡大表示して自をタップします。 戻る ※メニューバーが表示されていない場合は、 画面をタップすると表示されます。

2 メニュー画面が表示されます。 「保存」をタップします。 ※操作を中止するときは、「キャンセル」をタップします。

![](_page_14_Picture_4.jpeg)

![](_page_14_Picture_5.jpeg)

■ スナップショットが端末の「写真」に保存されます。 終了するときは、「戻る」をタップします。 スナップショットのリスト画面に戻ります。

![](_page_14_Picture_7.jpeg)

■ P.22 を参照し、ライブ映像の画面「⑧音声設定」をタップします。 2 メニュー画面が表示されます。 設定したい項目をタップします。

 「消音」→音声が OFF の状態になります。 「スピーカー」→カメラ周辺の音を聴くことができます。 「マイク」→端末側の音声をカメラ側で出力します。 「戻る」※ iOS 端末のみ→メニュー画面を閉じます。

![](_page_14_Picture_133.jpeg)

Android 端末

![](_page_14_Picture_134.jpeg)

項目をタップすると、ライブ映像の画面に戻ります。

本製品は、「カメラリスト」画面から下の○印のマークをタップして、カメラ設定画面に進むことができます。

![](_page_15_Figure_2.jpeg)

![](_page_15_Figure_3.jpeg)

![](_page_15_Picture_238.jpeg)

![](_page_15_Figure_5.jpeg)

![](_page_15_Picture_239.jpeg)

「詳細設定画面」は、カメラ設定画面から表示させることができます(「カメラ設定」P.30 参照)。

![](_page_16_Figure_2.jpeg)

![](_page_16_Figure_3.jpeg)

![](_page_16_Picture_255.jpeg)

### **パスワードの変更**

1 「パスワード変更」画面は、「カメラ設定」⇒「詳細設定」⇒「パスワード変更」の順に表示させます。 (「カメラ設定」P.30、「詳細設定」P.32 参照) 「パスワード」、「新パスワード」、「新パスワードの確認」を入力して「OK」をタップします。

![](_page_16_Figure_7.jpeg)

![](_page_16_Picture_8.jpeg)

パスワードが変更されると、詳細設定の画面に戻ります。 途中でやめる場合は、「キャンセル」をタップします。

■ パスワード変更後は、必ず「カメラリスト」画面を表示し、接続状態が「接続」になったことを確認してください。

㊟本製品に接続できるすべてのユーザーが、パスワード変更することができます。

1 「画質」設定画面は、「詳細設定」画面から表示させることができます(「詳細設定」P.32 参照)。 4 つの設定項目から選択したい画質設定をタップします。設定項目の内容は、下表の通りです。

![](_page_17_Picture_193.jpeg)

Android 端末

パスワードの変更

 $\Rightarrow$ 

最高

高

低

OK

キャンセル

㊟フレーム数は、送信時のフレーム数です。受信状態はインターネット環境により異なります。

![](_page_17_Figure_4.jpeg)

![](_page_17_Picture_194.jpeg)

## **画質設定 上下・左右反転設定**

![](_page_17_Picture_195.jpeg)

![](_page_17_Picture_196.jpeg)

![](_page_17_Picture_197.jpeg)

iOS 端末

![](_page_17_Picture_198.jpeg)

Android 端末

■ 【iOS 端末】⇒「戻る」ボタンで前の画面に戻ります。 【Android 端末】⇒「OK」ボタンで前の画面に戻ります。

### **環境設定**

1 「環境設定」画面は、「詳細設定」画面から表示させることができます(「詳細設定」P.32 参照)。 お住まいの電源周波数にあわせて設定をタップします。

![](_page_17_Picture_199.jpeg)

![](_page_17_Picture_15.jpeg)

**2** 【iOS 端末】⇒「戻る」ボタンで前の画面に戻ります。 【Android 端末】⇒「OK」ボタンで前の画面に戻ります。

### **WLAN設定**

「WLAN 設定」画面は、「カメラ設定」⇒「詳細設定」⇒「WLAN 設定」の順に表示させます。

(「カメラ設定」P.30、「詳細設定」P.32 参照)

- ㊟ WLAN 設定をするためには、WLAN 機能付きのルーターが必要です。
- ㊟ WLAN(無線 LAN)のセキュリティモードは、WPA-PSK(TKIP/AES)、WPA2-PSK(AES)に対応して います。セキュリティ強度は下記の順番ですので、使用するときは高い設定をお勧めします。
- WPA-PSK(TKIP)< WPA-PSK(AES)< WPA2-PSK(AES)
- ㊟ WLAN(無線 LAN)のパスワードに設定できる文字は"30 桁以内の半角英数字"です。 接続するネットワークのセキュリティモードやパスワードが、SIP-350 の対応できない内容に設定されている
- 場合は、ルーターの設定を変更してください。
- 1 「カメラ設定」⇒「詳細設定」の順に画面を切り替えて、「WLAN 設定」をタップすると「WLAN の詳細設定」 画面に移動します(「カメラ設定」P.30、「詳細設定」P.32 参照)。

【iOS 端末】画面を表示するときに、接続可能なネットワークを検索して表示しますので、接続するネットワー クをタップします。

【Android 端末】「WLAN の詳細設定」の「SSID」の部分をタップすると、接続可能なネットワークを検索し て表示しますので、接続するネットワークをタップします。

![](_page_18_Picture_11.jpeg)

■ 「パスワードの設定」画面でネットワークの「パス ワード」を入力し、「接続」をタップします。

selenxxxxxのパスワードを入力してください。

![](_page_18_Picture_13.jpeg)

■ 次にネットワークの「パスワード」を入力し、「OK! をタップします。 「パスワードの表示」をタップして ☑ にすると、 入力したパスワードを表示させることができます。

![](_page_18_Picture_15.jpeg)

![](_page_18_Picture_187.jpeg)

### **WLAN設定 仕様**

#### 3 〈本製品の動作〉

「パスワードの設定」の「接続」をタップすると LED ランプが消灯します(カメラが置かれた環境によっては 消灯状態のままです)。

しばらくすると(環境によっては数分かかります)、LED ランプが点滅(カメラが置かれた環境によっては消 灯状態のままです)して、カメラ部分が回転し設定された位置で停止します。

#### ■ アプリを終了します。

#### 5 〈LAN ケーブルを抜く〉

WLAN のパスワード設定終了後、本製品のカメラ部分が回転し設定された位置で停止したことを確認して、 本製品(SIP-350)の電源を切って本体から LAN ケーブルを外してください。

電源を切ってから 10 秒以上経ったことを確認して、再度電源を入れてください。

電源を投入後、数分後にカメラ部分が回転して設定位置で停止します(環境によっては LED が点滅します)。

#### 6 〈WLAN 接続の確認〉

アプリを起動して、「カメラリスト」画面を表示し、接続状態が「接続」になったことを確認します。 ㊟接続状態が「接続」にならない時は、インターネット環境、パスワードなどの再確認を実施して、設定をや り直してください。

㊟電源の入り切り等によりカメラが自動で回転した場合は、画質設定が「中」に変化する場合があります。 カメラが自動で回転した場合は、画質など設定内容を再確認してください。

有線に変更する場合は、一度電源をオフにしてから LAN ケーブルを接続し、電源オフから 10 秒以上経っ たことを確認して電源をオンにしてください。

![](_page_19_Picture_282.jpeg)

### ホームネットワークカメラ 保証書

### 持込修理

本書は、取扱説明書・本体などの記載内容にそった正しいご使用のもとで、保証期間中に故障した場合に、 本書内容にそって当社が無料修理をさせていただくことをお約束するものです。保証期間中に故障が発生し たときは、本書と製品をご持参の上、お買い上げの販売店に修理をご依頼ください。

★印欄に記入がないときは無効です。本書をお受け取りの際は必ず記入をご確認ください。

また、本書は再発行しませんので、紛失しないように、大切に保管してください。

1. 保証期間内でも、次の場合は有料修理になります。

(イ) 誤ったご使用や不当な修理・改造で生じた故障、損傷。

(ロ) お買い上げ後の落下や輸送などで生じた故障、損傷。

(ハ)火災、天災地変(地震、風水雪害、落雷など)、塩害、ガス害、異常電圧で生じた故障、損傷。

(ニ)本書のご提示がない場合。

(ホ)本書にお買い上げ年月日、販売店名の記入のない場合、あるいは字句が書き換えられた場合。

(ヘ)消耗部品の交換。

(ト)一般家庭用以外(例えば業務用)にご使用の場合の故障、損傷。

2. 出張修理を行った場合は、出張に要する実費を申し受けます。

3.修理で取り外した部品は、特段のお申し出がない場合は、当社で引き取らせていただきます。

4.本書は、日本国内においてのみ有効です。 This warranty is valid only in Japan.

5.ご転居またはご贈答などでお買い上げの販売店に修理を依頼できない場合には、当社へご相談ください。

![](_page_20_Picture_167.jpeg)

#### ○補修用性能部品の保有期間

・ホームネットワークカメラの補修用性能部品の保有期間は、製造打ち切り後5年間です。

・補修用性能部品とは、その製品の機能を維持するために必要な部品です。

この保証書によって保証書を発行している者(保証責任者)、およびそれ以外の事業者に対するお客様の法律上の権利を制限するもの ではありません。修理のために必要なお客様の個人情報を当社から修理委託している保守会社などに提供する場合がございますが、 個人情報保護法および当社の個人情報保護規定を遵守させますのでご了承ください。

**株式会社 セレン** 〒170-0013 東京都豊島区東池袋1-11-6(相馬ビル) 電話 03-5911-1045